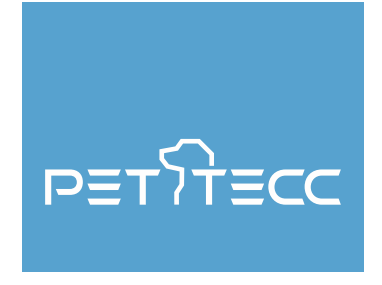

# **SMART PET FEEDER SSSSF SF 106**

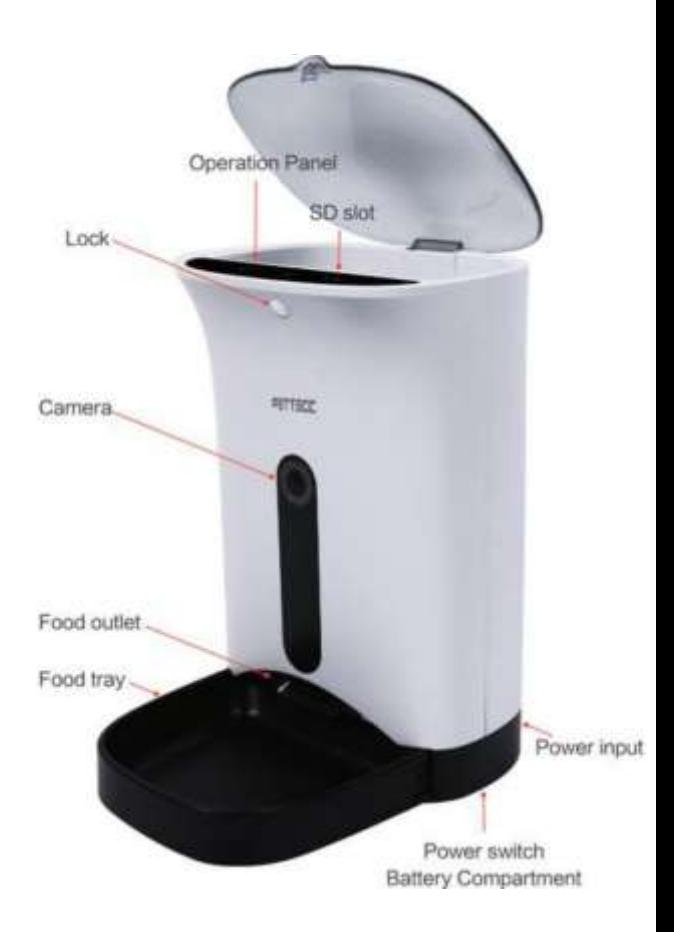

Please scan the suitable QR code from start up guide included with your PETTECC SF106 or directly from the outer box your Smart Feeder is Packaged in. Alternatively please download APP in APP store or Google Play

Please allow App to get the network access to calibrate the location information and current time when installing app.

Once App is downloaded please register your PETTECC SF106 Smart Feeder.

Connecting your PETTECC SF106 Smart Feeder

Please plug in power adaptor and turn on the switch at the bottom of the product After the power indictor is on, hold the "SET" button on the operation panel until "LINK" indicator starts blinking and a chime sounds Click "NEXT to connect WIFI (make sure your mobile devise is connected to WIFI and connection is good) When phone is connected to WIFI, WIFI name will be displayed automatically. Input WIFI password and click next. Click next to enter device WIFI connection. Go to your WIFI setting page and choose a connection with PETTECC in the name. If using IOS system return

to the APP from the top left corner or reentering APP on main menu. Please note if you have Android return directly to the APP. Both Smart phone & feeder are now connected to WIFI. Now connect Smart phone to pet Feeder. Click "Next" it will show that the smart phone is connecting to pet feeder.

Connecting time varies depending on the networks situation.

Click done to finish connection.

You will now enter the main operation interface

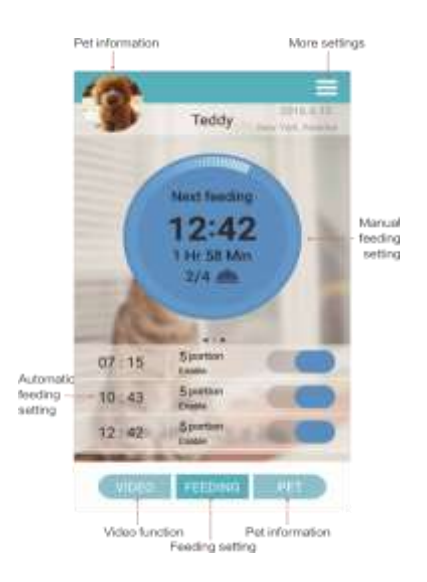

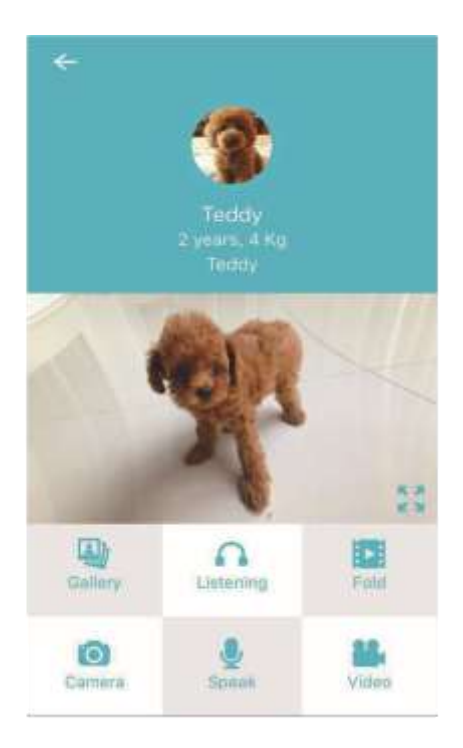

## Video function

Click "Video" to enter the corresponding operation interface. monitoring, video recording and images

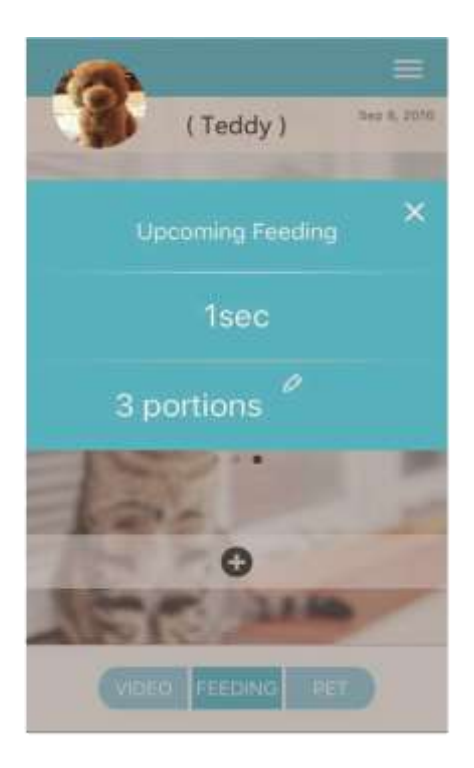

### Manual feeding function

Press and hold "Manual feeding" until another feeding interface appears to enable instant feeding. Click  $\oslash$  icon to select portions. Or Press "SET" key once on the smart pet feeder to feed manually.

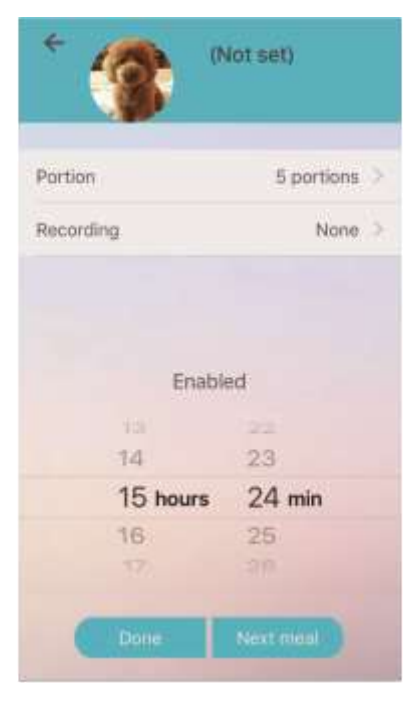

#### Automatic feeding setting

If you would like the feeding process accompanied with voice recording please record in advance. Click the top right icon and enter recording setting and then record message Click "+" icon to add feeding meals and then set the corresponding feeding time and feeding portion. Press and hold the existing meal setting to delete the previous setting

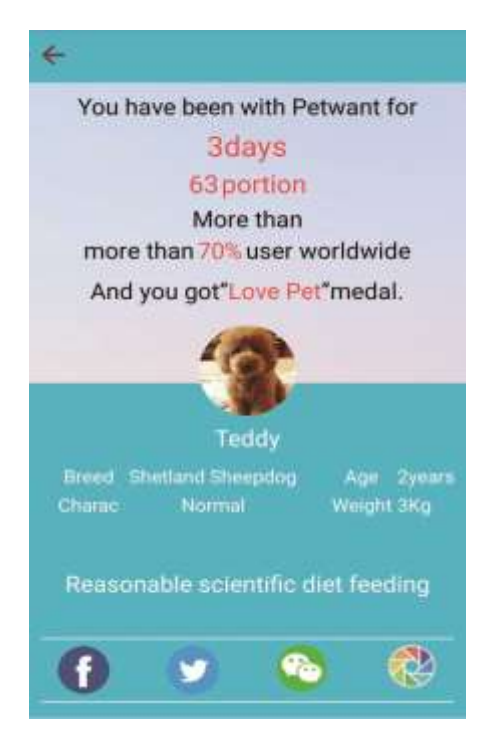

#### Sharing function

Click the top right menu to enter "Share" interface. Photos and videos can be shared on Facebook, Twitter, We chat

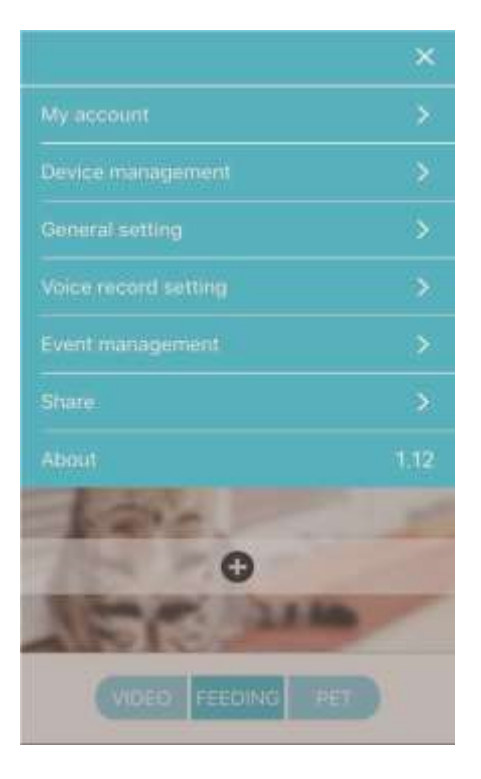

# Other setting Other Settings

Recording, data storage location (phone or SD Card) selection, device unbinding, feeding history view and APP version upgrade can all be accessed via top right of the menu

#### **FAQ**

1. What should we do when the smartphone cannot connect to the pet feeder?

 1). Check the status of power indicator. In normal situation, the "Power" indicator is on and "Link" indicator flashes.

 2). Check the WIFI signal from the pet feeder.

 Search for WIFI signal from the pet feeder with phone to confirm whether there is a WIFI signal such as "PETTECC\_XXXXXX".

 3). Upload the APP and reload it.

 Please make sure to authorize the APP to get access to the position information and network during the APP installation.

Please operate according to the above procedures and

enter the correct WIFI passwords.

2. Sometimes My Android phone connects to PETTECC\_XXXXX automatically but sometimes it does not.

There may be SSID around which could course interference to the connection to the Pet feeder WIFI. Enter "phone setting" option to connect manually.

3. Why is my timed feeding not running smoothly?

1) Check the food outlet of the pet feeder. If food outlet is blocked the alarm indicator will flash – Is the recommended food size being used? – also check that the motor is clear of pet food.

4. Why does the feeding time need to be 3 minutes later than the current time? It can take up to 3 minutes for the setting data on the APP to upload to the server

5.How can we reconnect to the pet feeder quickly when the APP is disconnecting due to poor networking? 1) Exit the APP and then log in again and wait for data update or switch the feeding interface to video interface and wait for video refresh

6. SD card capacity and Images and video storage position.

SD card – supports 32GB and the storage position (SD card or phone) can be set on the phone.

#### 7. Upgrade Management

The App will remind users to upgrade as required. To upgrade APP – Firmware upgrade – more settings – device management – firmware Ver.. – upgrade

Please update the software when asked. It will take about 8 minutes to upgrade the software – please do not turn off power or disconnect network during upgrade.